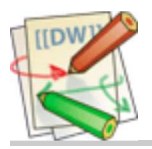

**Virtual Architects Support Wiki**

# **VA Exchange Company Admin Notes**

**Company Admin Control Panel**: https://exchange.virtualarchitects.com/CloudPanel [https://exchange.virtualarchitects.com /CloudPanel]

**OWA**: https://exchange.virtualarchitects.com/owa [https://exchange.virtualarchitects.com/owa]

### **Password Resets**

To reset a user's password:

- Log into the Exchange Admin control panel 1.
	- You must be configured as a Company Admin
	- Use your normal e-mail credentials
- 2. Click **Users** in the left menu
- 3. **Select the checkbox** next to the user you want to reset
- 4. Click **Modify → Reset Password**

### **Distribution Lists**

VA Exchange hosting plans include several Distribution Lists (Groups) at **no extra charge**.

Distribution Lists are not like mailboxes and you don't log in to them. **They are just e-mail aliases that point to one or more recipients**.

We generally create a DL all-users to make it easier to communicate with all your users, but you can certainly delete it if you want. It has to be **manually maintained**…

In the control panel, just click on **Exchange → Distribution Groups → Add New**, then **specify the alias address and add some Members**.

 If you select **Hidden…**, the DL **will not show in the GAL** (Global Address List). Most of the time, this is not what you want.

 If you need **outside senders** to be able to send to the DL, and you probably do, be sure to select Senders inside and outside of my organization can send to this group.

## **GAL Contacts**

#### **Create a GAL Contact**

GAL Contacts are **visible to all users**.

- 1. Log into the Exchange Admin control panel
	- You must be configured as a Company Admin
	- Use your normal e-mail credentials
- 2. Click **Exchange → Contacts** in the left menu
- To add a contact, click **Add New** 3.
	- For the new contact to be visible to all users, do not select **Hidden…**

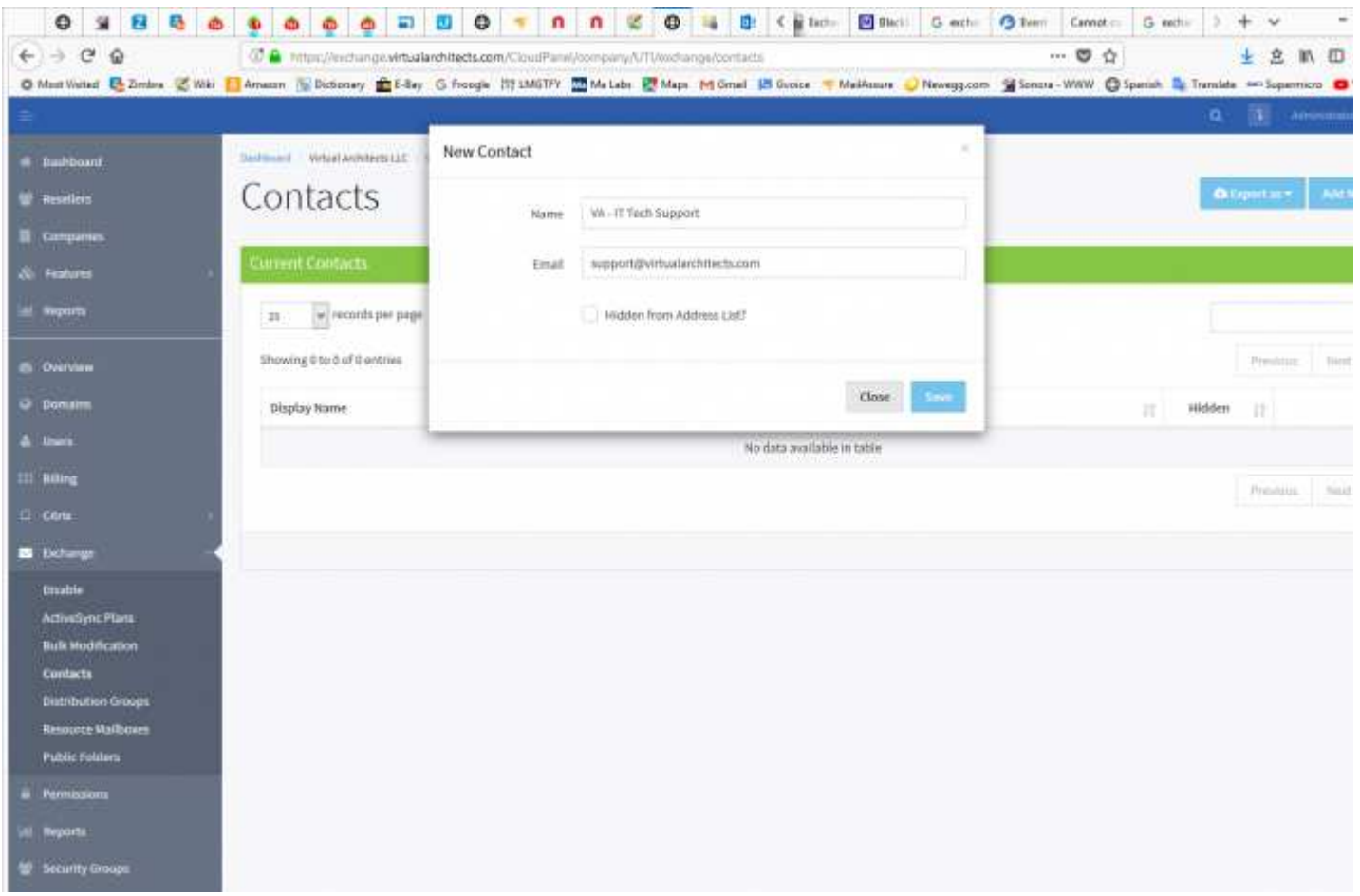

#### **Using GAL Contacts**

Outlook Web App (OWA) is shown here, but the process is **similar in Outlook**.

- 1. Log into OWA (or just use Outlook)
- 2. Click **New Mail**
- 3. Click **To:**
- 4. **Search or expand** the contacts list
- 5. If you expanded the list, click **All Contacts**
- 6. Double-click the contact to use it

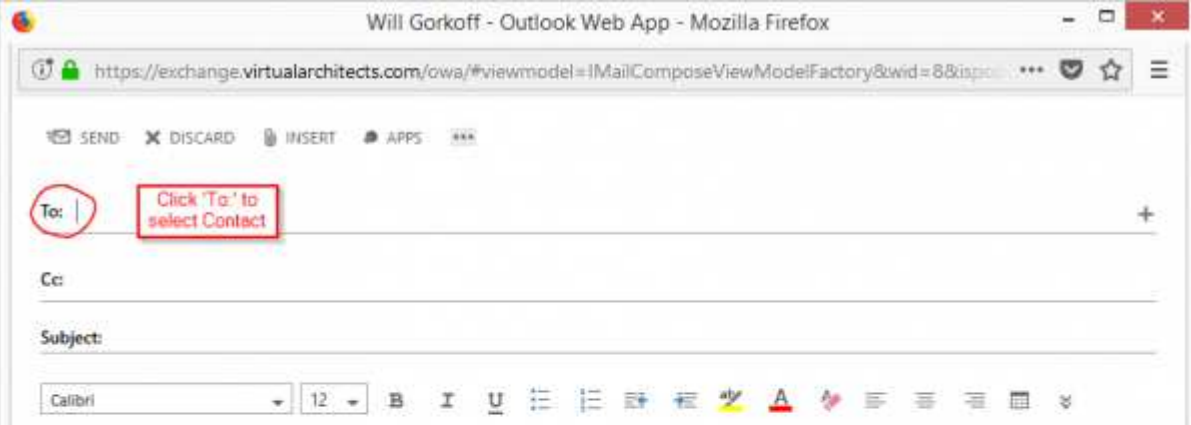

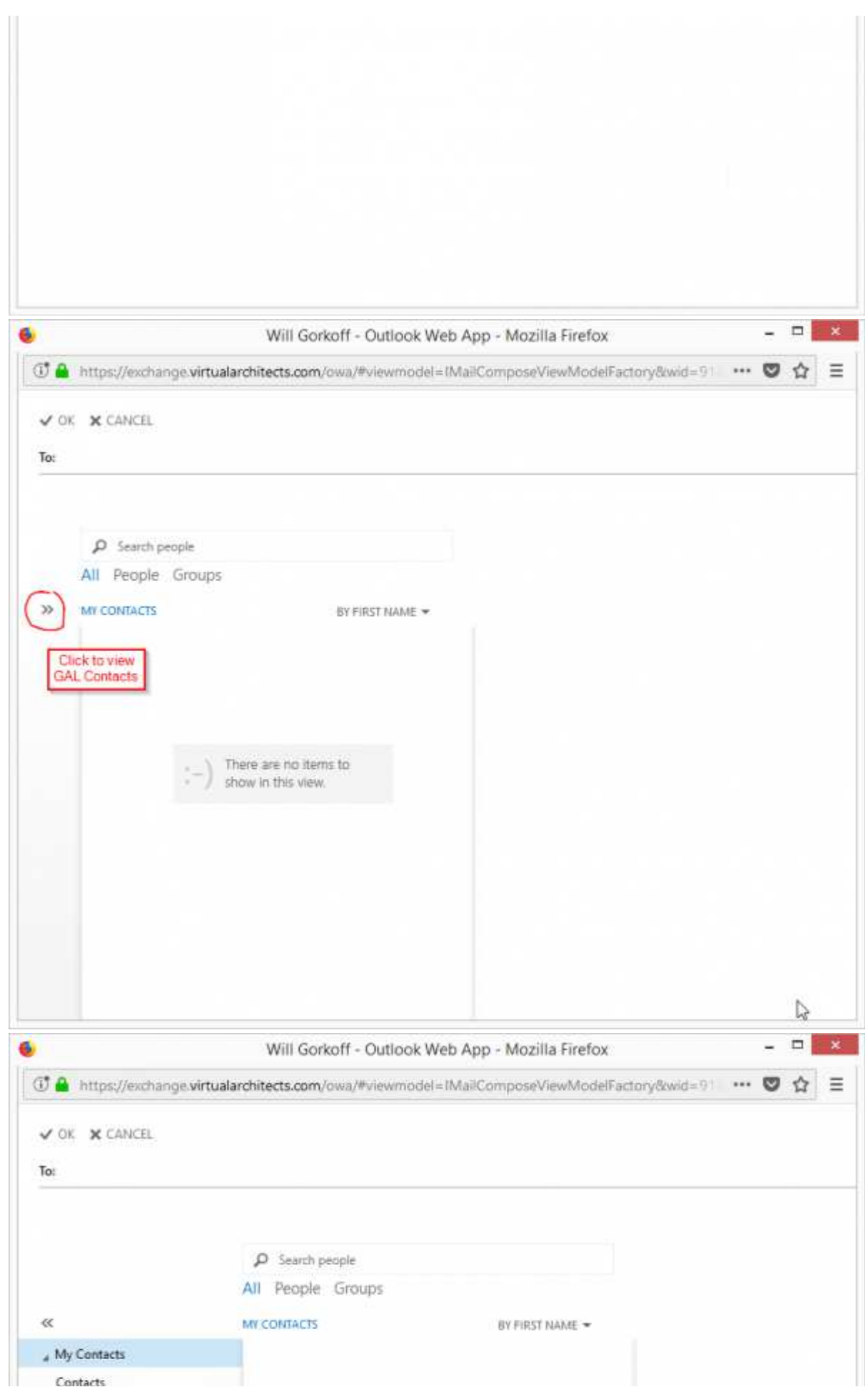

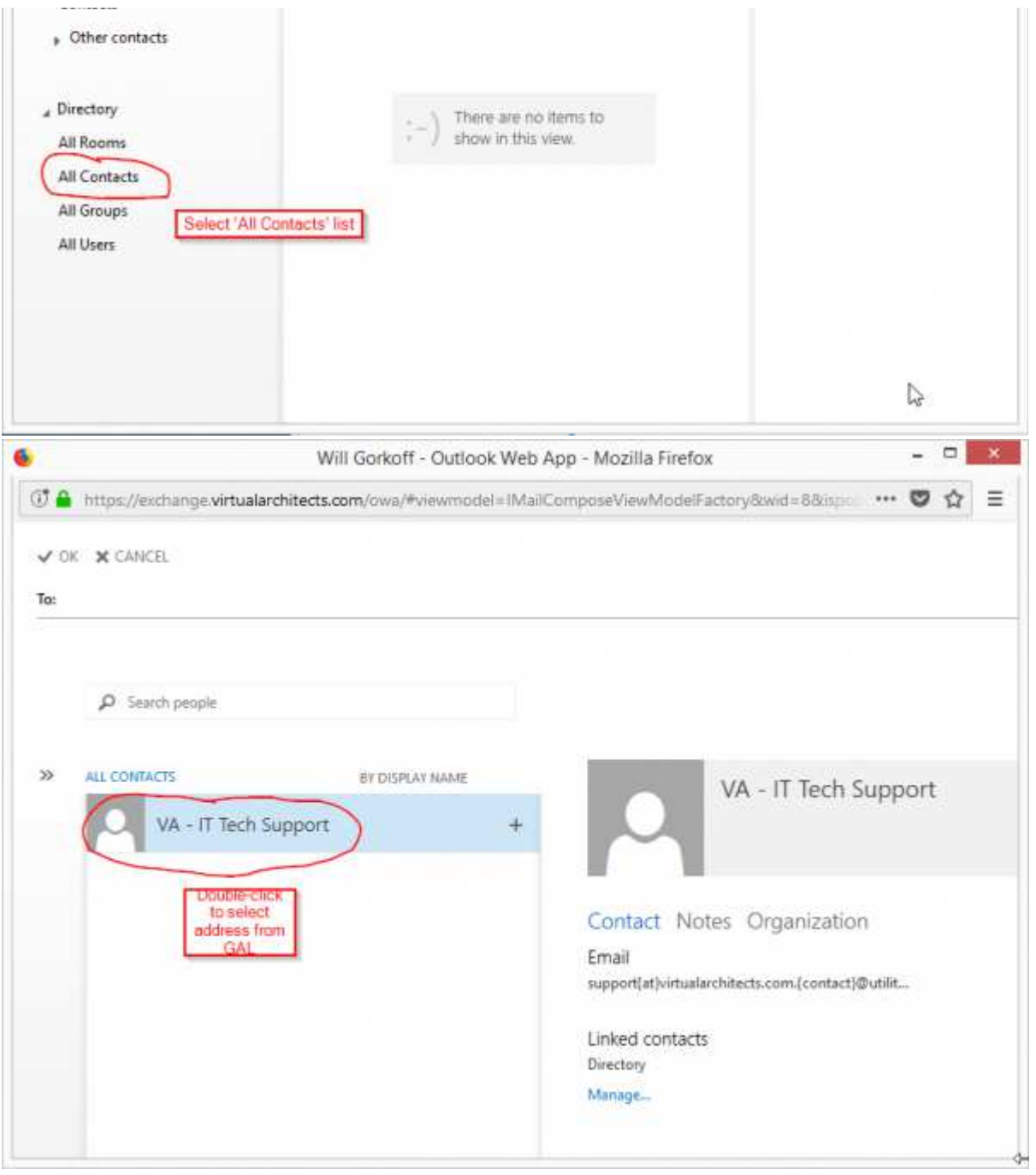

va/va\_exchange\_hosting\_company\_admin.txt · Last modified: 2018/09/11 08:30 by gcooper